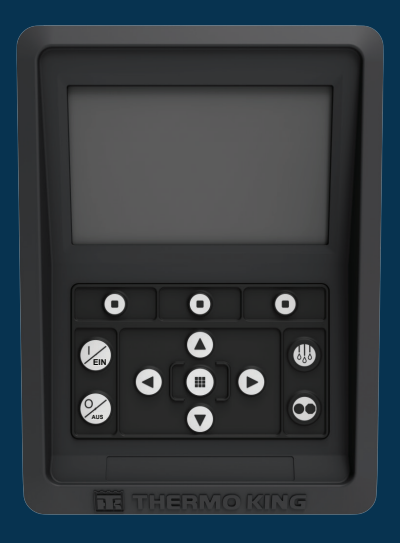

# **Fahreranleitung für den einfachen Betrieb**

# **Übersicht Regler der A-Serie (Mehrfachtemperaturmaschinen)**

**AR•BG•CS•DA•DE•EL•ES•FR•HU•IT•LAES•NL•PL•PT•RO•RU•TR•SV**

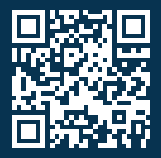

www.emea-user-manuals.thermoking.com

#### **! VORSICHT**

#### **Verletzungsgefahr!!**

Der Motor kann jederzeit automatisch starten, wenn die Maschine eingeschaltet ist.

- 1. Schließen Sie das Stromversorgungskabel an eine Steckdose an.
- 2. Schalten Sie die Netzstromquelle ein.
- "Elektrischer Standby erkannt" wird beim Anschließen verfügbarer Netzstromversorgung angezeigt, während die Maschine im Dieselbetrieb läuft.
- 3. Sie können direkt vom Diesel- in den Elektromodus umschalten, indem Sie die Taste 3 direkt unter dem Feld "JA" drücken.

**Automatische Umschaltung in elektrischen Standby:** Der Elektromotor startet automatisch im Dauer- und Start-Stop-Betrieb, wenn für die Automatische Umschaltung **JA** ausgewählt wurde und elektrischer Standby erkannt wurde.

**Manuelle Umschaltung von Diesel zu Elektrisch:** Die Maschine muss nur dann manuell in den Elektromodus umgeschaltet werden, wenn sie im Dieselbetrieb läuft und für die Automatische Umschaltung **NEIN** ausgewählt wurde.

So schalten Sie manuell in den Elektromodus:

 $\leftrightarrow$  FLASHLOAD KONTROLLE VOR FAHRTBEGINN

PROGRAMMIERUNG **DIESELBETRIEB**  Folgendes wird kurz angezeigt.

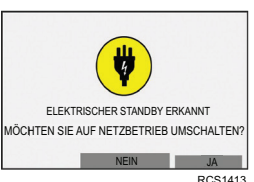

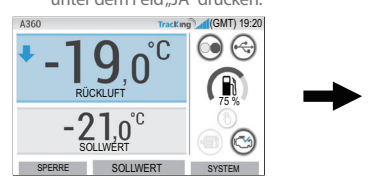

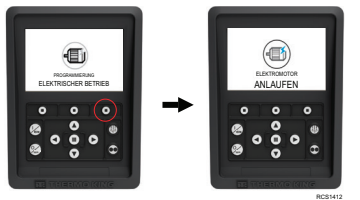

- Maschine/Zone in Betrieb
- 2. Maschinenbetrieb zulässig (d. h. keine Abschaltalarme), Maschine befindet sich im CYCLE SENTRY-Modus und Zone ist NULL.

**! VORSICHT**

**Verletzungsgefahr!!**

**HAUPTMENÜ** SYSTEM | **/ | ALARME SPRACHE** 

**ZURÜCK DATENLOGGER (W) - (C)** ZU DIESEL

Der Dieselmotor kann jederzeit automatisch starten, wenn die Maschine eingeschaltet ist.

Die Maschine kann über das HAUPTMENÜ manuell vom Elektromodus in den Dieselbetrieb umgeschaltet

werden.

Drücken Sie die Taste AKZEPTIEREN/EINGABE, um den

Dieselbetrieb zu aktivieren.

A360

(GMT)19:38

Auf der HMI wird "ABTAUEN NICHT VERFÜGBAR" angezeigt, wenn die Abtauparameter nicht erfüllt werden.

Auf der HMI wird 3 Sekunden lang dieser Bildschirm angezeigt.

**BEN1200** 

## **EINFACHES UMSCHALTEN**

Umschalten vom Diesel- in den Elektromodus/ Umschalten vom Elektro- in den Dieselmodus

RCS1255

RCS1429

#### Das INFORMATIONSSYMBOL wird im Sollwertfenster angezeigt.

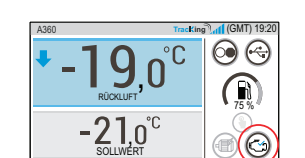

PERRE SOLLWERT SYSTEM

SPERRE SOLLWERT SYSTEM

**Trac ing** (GMT) 19:20 (GMT) 19:20A360 ට ල PROGRAMMIERUNG ELEKTROMOTOR , ELEKTRISCHER BETRIEB ANLAUFEN RUCKLUFT RUCKLUFT **V** 75 % 75 %

Das Symbol ALARM AKTIV wird in der Mitte der Anzeige dargestellt und die Temperaturregelung deaktiviert.

Der Abtaubetrieb wird normalerweise automatisch auf Grundlage von Betriebszeit und Anforderung eingeleitet.

Der Bediener kann bei Bedarf auch einen manuellen Abtaibetrieb einleiten. Manuelles Abtauen ist nur verfügbar, wenn die Maschine läuft und die Verdampferschlangentemperatur kleiner oder gleich 7,2 °C (45 °F) ist und eine der folgenden Bedingungen erfüllt ist:

#### **Hinweis: Andere Funktionen, wie z. B. Türschaltereinstellungen, können den manuellen Abtaubetrieb unter bestimmten Umständen verhindern.**

- Wenn die Abtauparameter erfüllt werden, wird auf der HMI "PROGRAMMIERUNG ABTAUEN" und danach "GERÄT IST IM DEFROSTBETRIEB" angezeigt.
- Die Temperatur der Laderaumzone wird durch das Abtausymbol ersetzt.
- Ein Fortschrittsbalken am unteren Rand des Abtausymbols zeigt die verbleibende Abtauzeit an.
- Das Zonenfeld mit dem Sensortext wird durch "DEFROST" ersetzt.

# **EINFACHES ABTAUEN**

## Einleitung des manuellen Abtaubetriebs

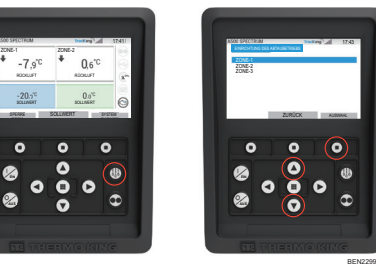

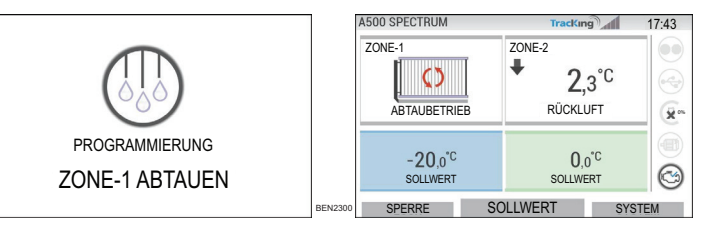

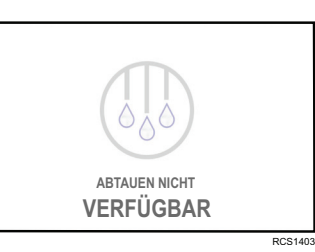

**Wichtig: Zeichnen Sie stets alle auftretenden Alarmcodes in der richtigen zeitlichen Abfolge auf und geben Sie alle relevanten Informationen an. Diese Informationen sind für das Wartungspersonal sehr nützlich.**

> SYSTEMPRÜFUNG ERFORDERLICH wird angezeigt, um den Fahrer darauf hinzuweisen, dass das System einen Alarm generiert hat.

# **EINFACHES FESTSTELLEN**

### Alarme

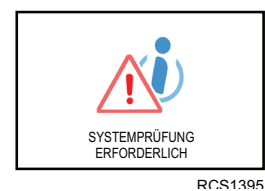

**Informationsalarme**

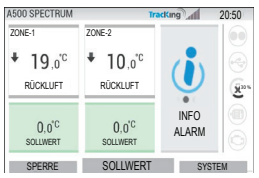

PRÜFALARM

**Prüfalarme**

A500 SPECTRUM

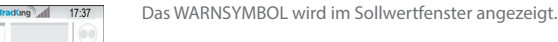

SPERRE SOLLWERT SYSTEM

#### **Abschaltalarme**

SOLLWERT SOLLWERT

 $-20.0^{\circ}$  0.0<sup>°C</sup>

RÜCKLUFT RÜCKLUF

 $+$  -9,2<sup>c</sup>  $+$  3,4<sup>c</sup>

ZONE-1 ZONE-

BEN2298-1

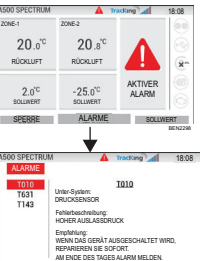

DETAILANSICHT ZURÜCK LÖSCHEN

- Die Statusleuchte der optionalen Fernbedienung (Dreifach-Kombi-Anzeige) blinkt ein und aus.
	- Die programmierbare Taste (1) wechselt zur Funktion "Alarme".
	- Statusleiste und Dashboard (hervorgehobene Symbole) ändern ihre Farbe zu **Rot**. Falls keine Maßnahme ergriffen wird, wird im
- Sollwertfenster das Symbol AKTIVER ALARM dargestellt.

**THERMO KING** 

**Es gibt mehrere Optionen, wie Alarmcodelisten für eine bestimmte Maschine aufgerufen werden können:** 1. Rufen Sie www.europe.thermoking.com/tools auf, um einen Link für die Thermo King Alarm Codes App zu erhalten.

Weitere Details und Informationen zu Lernprogrammen erhalten Sie bei Ihrem Thermo King-Kundendienstleiter. www.emea-user-manuals.thermoking.com

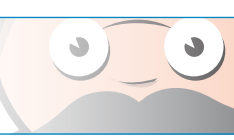

- 2. Laden Sie das Truck, Trailer, Cryo and DAS Alarm Codes Booklet herunter, in dem alle Alarmcodes verzeichnet sind. Der Download ist über den folgenden Link möglich: www.emea-user-manuals.thermoking.com/ oder den nachfolgenden QR-Code.
- 3. Fragen Sie Ihren Thermo King-Vertragshändler nach einem gedruckten Exemplar.

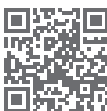

**www.emea-user-manuals.thermoking.com**

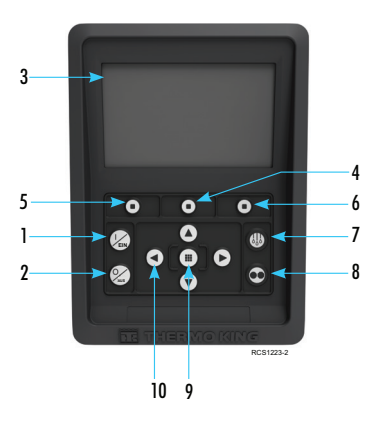

**10**

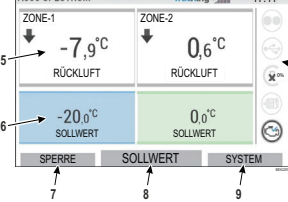

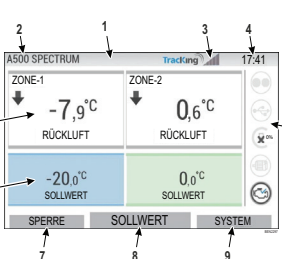

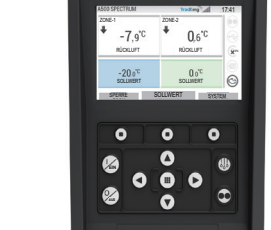

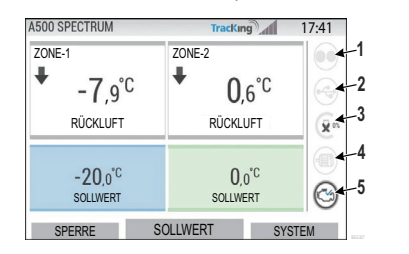

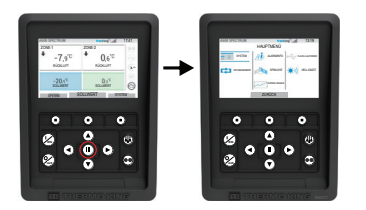

# **ÜBERSICHT REGLER**

## HMI-Reglerschalttafel

## **A VORSICHT**

**Achtung: Hierbei handelt es sich um eine Kurzanleitung. Detaillierte Anweisungen entnehmen Sie bitte immer dem Betriebshandbuch.**

#### **Einzelheiten zum Bedienfeld**

- 1. Ein-Taste Aus-Taste
- Display-Bildschirm (5,7 Zoll)
- 4. Programmierbare Taste 2
- 5. Programmierbare Taste 1 6. Programmierbare Taste 3
- Defrost-Taste: Start-Stop-Taste
- 9. Taste Akzeptieren/Eingabe 10. Navigationstasten (x4)

#### **Verletzungsgefahr!!**

Nutzen Sie die HMI-Reglerschalttafel nur, wenn Sie vollständig mit ihren Funktionen vertraut sind.

Die HMI-Reglerschalttafel der A-Serie (Human Machine Interface, Mensch-Maschine-Schnittstelle) dient zur Bedienung der Maschine. Die HMI verfügt über eine Anzeige und zwölf berührungsempfindliche Tasten. Die Anzeige zeigt sowohl Text als auch Grafiken an.

#### **Standardanzeige und Symbolbeschreibungen**

Mit den Tasten AUF, AB, LINKS und RECHTS können Sie durch die Menüoptionen scrollen. Wenn die gewünschte Auswahl angezeigt wird, drücken Sie die Taste AKZEPTIEREN/EINGABE. Nachdem Sie Ihre Auswahl getroffen haben, können Sie erneut die Tasten AUF, AB und die Taste AKZEPTIEREN/EINGABE verwenden, um Informationen aufzurufen oder den Maschinenbetrieb anzunassen.

- 1. Statusleiste zeigt Maschineninformationen oben am Bildschirm an.
- 2. Modelltyp/Spezifikation zeigt den Maschinentyp an.
- 3. TracKing-Signal zeigt die Signalstärke des Telematiksignals an.
- 4. Zeit mit Zeitzone zeigt die aktuelle Uhrzeit an. Die Zeitzoneninfo gibt an, dass Sie sich jetzt in einer Region +/- von der angezeigten Zeit befinden.
- 5. Trailer-Temp zeigt die tatsächliche Laderaumtemperatur an.
- 6. Sollwert zeigt die vom Benutzer festgelegte Temperatur an.
	- 7. SPERRE ist im Hauptmenü Plus anpassbar (Standardbildschirm ist SPERRE).
	- 8. SOLLWERT wird für kritische Funktionen verwendet.
- 9. SYSTEM ist im Hauptmenü Plus anpassbar. 10. DASHBOARD

Die Standardanzeige dient als "Ausgangspunkt" zum Starten aller anderen Displayfunktionen. Die Standardanzeige wird nach Abschluss der Maschinen-Startsequenz dargestellt.

Das Dashboard befindet sich rechts von der Standardanzeige und ist die Schaltzentrale für den gesamten Systembetrieb. Ähnlich wie auf dem Armaturenbrett eines PKW haben alle Symbole eine feste Position und leuchten nur dann auf, wenn die entsprechende Funktion aktiv ist. Auf diese Weise kann der Fahrer schnell die Betriebsart der Maschine erkennen, z.B. Dauerbetrieb, Start-Stop-, Diesel- oder Elektromodus.

Das Hauptmenü enthält mehrere zusätzliche Untermenüs, die es dem Benutzer ermöglichen, bestimmte Informationen abzurufen und in den Maschinenbetrieb einzugreifen. Um das Hauptmenü aufzurufen, drücken Sie die Taste AKZEPTIEREN/EINGABE.

#### **Hauptmenüoptionen:**

System Betrieb Alarm / Info Language (Sprache) **Datenlogger** Flash-Laufwerk Helligkeit

Wenn Sie fertig sind, navigieren Sie zum Symbol ZURÜCK und drücken Sie die Taste AKZEPTIEREN/EINGABE auf der Standardanzeige.

#### **Symbole und Beschreibungen des Dashboards**

- **1. Cycle-Sentry:** Das beleuchtete Symbol zeigt an, dass die Maschine im Cycle-Sentry-Modus arbeitet. Leuchtet das Symbol nicht, arbeitet die Maschine im Dauerbetrieb.
- 2. USB-Verbindungsstatus: Dieses Symbol weist darauf hin, dass ein USB-Flash-Laufwerk mit dem Regler verbunden ist, wenn beleuchtet. Wenn es nicht leuchtet, ist das USB-Flash-Laufwerk nicht angeschlossen / erkannt.
- **3. Kraftstoffstand:** Dieses Symbol gibt den verbleibenden Kraftstoff der Trailermaschine als Prozentsatz an (sofern zutreffend).
- **4. Elektrischer Betrieb: Dieses Symbol weist darauf hin, dass die Maschine im Elektromodus läuft (sofern zutreffend).**
- **5. Elektrischer Betrieb:** Dieses Symbol weist darauf hin, dass die Maschine im Elektromodus läuft (sofern zutreffend).
- **6. Dieselbetrieb:** Dieses Symbol weist darauf hin, dass die Maschine im Dieselbetrieb läuft.

# **EINFACHES AUFRUFEN**

## Hauptmenü

# **EINFACHES EINSTELLEN**

## Dauer-/Start-Stop-Betriebsart

**Hinweis: Die Maschine behält die letzte vom Benutzer konfigurierte Betriebsart bei, wenn die Maschine aus- und wieder eingeschaltet wird. Das heißt, läuft die Maschine im Dauerbetrieb und wird dann aus- und wieder eingeschaltet, startet sie danach wieder im Dauerbetrieb.** 

- 1. Läuft die Maschine und das Start-Stop-Symbol ist aktiviert, drücken Sie die Start-Stop-Taste, um die Programmierung des Dauerbetriebs zu starten.
- Nach ein paar Sekunden wird wieder die Standardanzeige dargestellt und das Start-Stop-Symbol ist nicht mehr aktiviert.
- Die Maschine befindet sich jetzt im Dauerbetrieb.

- Rufen Sie das HAUPTMENÜ auf, indem Sie die Taste Akzeptieren/Eingabe drücken.
- 2. Rufen Sie mithilfe der Pfeiltasten SPRACHE auf.<br>3. Wählen Sie mit den Pfeiltasten die gewünschte
- 3. Wählen Sie mit den Pfeiltasten die gewünschte Sprache aus und drücken Sie die Taste Akzeptieren/Eingabe.
- 4. Schließen Sie das Hauptmenü.

#### **Falls der Start fehlschlägt, kehrt die Maschine in den Start-Stop-Betrieb zurück. Prüfen Sie auf Alarme und versuchen Sie es erneut.**

2. Wenn die Maschine im Dauerbetrieb läuft, drücken Sie die Start-Stop-Taste, um den Programmierprozess einzuleiten.

Nach ein paar Sekunden wird wieder die Standardanzeige dargestellt und das Start-Stop-Symbol ist aktiviert.

Die Maschine läuft jetzt im Start-Stop-Betrieb. **Falls der Start fehlschlägt, kehrt die Maschine in den Dauerbetrieb zurück. Prüfen Sie auf Alarme und versuchen Sie es erneut.**

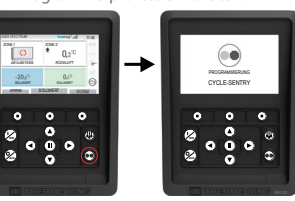

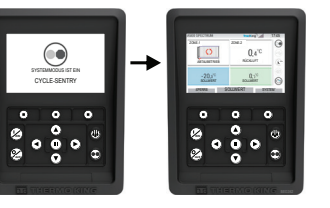

# **ÜBERSICHT REGLER**

## **Standarddisplay**

## **ÜBERSICHT REGLER**

### **Dashboard**

- Durch Drücken der Taste 2 unter SOLLWERT gelangen Sie zum Sollwertbildschirm.
- Durch Drücken der Pfeiltasten LINKS/RECHTS navigieren Sie zur Auswahl der Zone, die Sie ändern möchten.

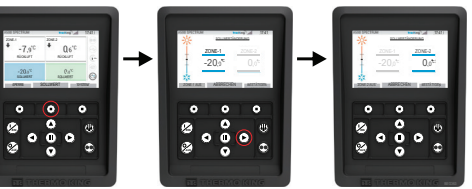

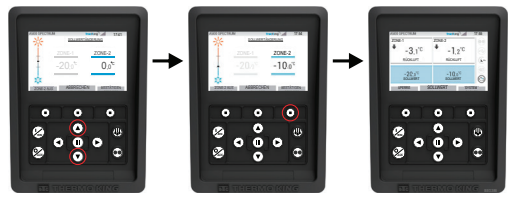

# **EINFACHES EINSTELLEN**

## Ändern des Sollwerts

- Durch Drücken der Pfeiltaste AUF wird der Wert um 1 erhöht, bis der Sollwert die obere Grenze erreicht.
- Durch Drücken der Pfeiltaste AB wird der Wert um 1 verringert, bis der Sollwert die untere Grenze erreicht.
- Ein Gedrückthalten der Pfeiltaste AUF oder AB verändert die Werte schneller, bis die Taste wieder losgelassen wird.
- Durch Drücken der Taste 3 unter BESTÄTIGEN wird "PROGRAMMIERSOLLWERT BITTE WARTEN" angezeigt.
- Bei erfolgreicher Änderung auf der HMI wird "SOLLWERT GEÄNDERT" angezeigt.
- Bei nicht erfolgreicher Änderung auf der HMI wird "SOLLWERT NICHT GEÄNDERT" angezeigt.

**Hinweis: Die Einschaltsequenz des Systems kann für die Konfiguration bis zu 60 Sekunden benötigen.**

**Hinweis: Wenn der elektrische Standby aktiv ist, werden ggf. weitere Eingabeaufforderungen angezeigt, bevor der Dieselmotor startet.** 

> Nach Abschluss der Systemstartsequenz wird die Standardanzeige dargestellt und die Maschine läuft im Dieselbetrieb (wenn kein elektrischer Standby erkannt wurde).

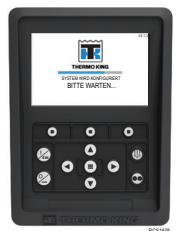

**Hinweis: Betriebsart: Die Maschine behält die letzte vom Benutzer konfigurierte Betriebsart bei, wenn die Maschine aus- und wieder eingeschaltet wird. Das heißt, läuft die Maschine im Dauerbetrieb und wird dann aus- und wieder eingeschaltet, startet sie danach wieder im Dauerbetrieb.**

BEN2296

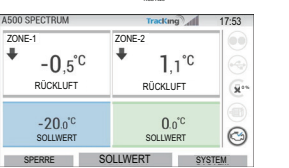

Schalten Sie die Maschine durch Drücken der AUS-Taste aus. Beim Drücken der AUS-Taste erscheint auf der Anzeige kurz "SYSTEM WIRD ABGESCHALTET". Nachdem der Abschaltvorgang abgeschlossen ist, ist die Anzeige leer.

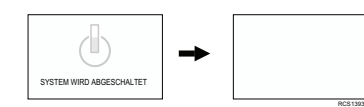

## **EINFACHES STARTEN/STOPPEN**

## Ein-/Ausschalten der Maschine

Hinweis: Der Ein-/Aus-Schalter des Mikroprozessors muss sich in der Position ..EIN" befinden, damit die Maschine läuft.

Schalten Sie die Maschine ein, indem Sie die EIN-Taste drücken.

Nach dem Einschalten der Maschine und Konfigurieren des Systems wird die Sprachauswahl dargestellt (sofern AKTIVIERT).

**Hinweis: Die Standardsprache ist Englisch.**

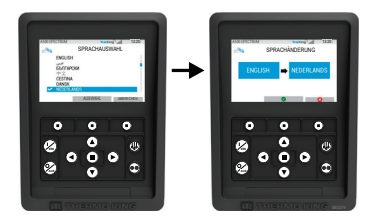

So ändern Sie die Sprache:

- 1. Drücken Sie die Akzeptieren/Eingabe-Taste, um das Hauptmenü zu öffnen.
- 2. Wählen Sie die Sprachoption und drücken Sie die Akzeptieren/Eingabe-Taste.<br>3. Verwenden Sie die Navigationstasten. um zur bevorzugten Sprache zu blätter
- 3. Verwenden Sie die Navigationstasten, um zur bevorzugten Sprache zu blättern.
- 4. Drücken Sie die Taste Akzeptieren/Ändern oder Abbrechen.<br>5. Die Standardanzeige wird in der ausgewählten Sprache dare
- 5. Die Standardanzeige wird in der ausgewählten Sprache dargestellt.
- **Hinweis: Wird in der Sprachauswahl 45 Sekunden lang keine Taste gedrückt, dann wird die aktuelle Sprache beibehalten.**

Falls die Sprachauswahl beim Starten nicht angezeigt wird, ist sie nicht aktiviert. Mithilfe der unteren Schritte können Sie die Sprachauswahl aktivieren.

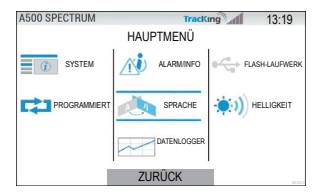

So ändern Sie die Sprache:

# **EINFACHES EINSTELLEN**

## Sprachauswahl